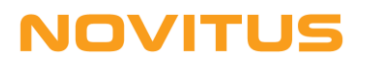

# **Kolektory danych z programem "INWENTARYZATOR" i "***WAPRO Mag" (wariant PRESTIŻ)*

# *Instalacja i uruchomienie*

## *A. Wersje programów*

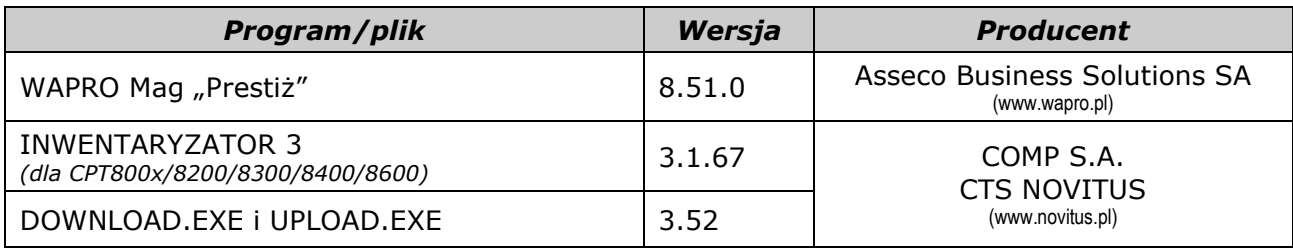

# *B. Funkcjonalność*

W programie *WAPRO Mag "Prestiż"* za pomocą kolektora danych można:

- wprowadzać dane do dokumentów zakupu i sprzedaży
- wprowadzać dane do dokumentów przyjęcia (PZ) i wydania (WZ)
- wprowadzać dane do dokumentów MM, PW, RW, RO

# *C. Instalacja*

- 1. W folderze w którym zainstalowany jest *WAPRO Mag* (zwykle **C:\Program Files (x86)\WAPRO\WAPRO Mag\**) utworzyć folder o nazwie **DCOLL**
- 2. Do podfolderu **DCOLL** skopiować pliki **DOWNLOAD.EXE** i **UPLOAD.EXE** (wariant GUI).

#### *UWAGA:*

*Pliki DOWNLOAD.EXE i UPLOAD.EXE dostarczane są w pakiecie oprogramowania INWENTARYZATOR 3. Można je również pobrać ze strony [www.novitus.pl.](http://www.novitus.pl/)*

# *D. Konfiguracja kolektora*

1. W programie *Inwentaryzator 3* (menu *Ustawienia*, *Parametry Transmisji*) wybrać odpowiednią szybkość transmisji i połączenie (w większości przypadków ustawienia domyślne będą właściwe).

## *E. Konfiguracja programu WAPRO Mag*

- 1. W głównym oknie programu *WF-MAG wy*brać *Administrator, Urządzenia zewnętrzne*, *Kolektory danych* a następnie:
- 2. Wcisnąć przycisk "Dodaj"
- 3. Wpisać własną nazwę kolektora, np. "CPT8600 Inwent.3"
- 4. Bez względu na posiadany typ kolektora, z listy urządzeń, wybrać dowolny z kolektorów:

*wer.02 (2020-05-12)*

# **NOVITUS**

- *CIPHERLAB CPT-711 (oprog. NOVITUS)*
- *CIPHERLAB CPT-8000 (oprog. NOVITUS)*
- *CIPHERLAB CPT-8300 (oprog. NOVITUS)*
- *CIPHERLAB CPT-8500 (oprog. NOVITUS)*
- 5. Wcisnąć przycisk "Ustawienia indywidualne kolektora"
- 6. Wybrać "Numer portu" do którego podłączony jest kabel/dok komunikacyjny kolektora (w przypadku doku/kabla w wersji USB, numer "wirtualnego portu COM" można podejrzeć w Menedżerze Urządzeń Windows-a).

#### *UWAGI:*

- *w programie WAPRO Mag nie można wybrać portu COM o numerze wyższym niż 8. Jeśli transmisja ma się odbywać przez port o wyższym numerze, to należy w folderze:*
	- *C:\Program Files (x86)\WAPRO\WAPRO Mag\DCOLL lub*

*C:\Users\użytkownik\AppData\Local\VirtualStore\Program Files (x86)\WAPRO\WAPRO Mag\DCOLL) utworzyć/zmodyfikować plik LOAD.INI wpisując właściwy numer portu COM i zastępując znak "=" znakiem "~" (czyli np. chcąc komunikować się przez COM48, w pliku LOAD.INI powinien być wpis: port COM ~ 48 Ważne! Po numerze portu musi być znak przejścia do nowego wiersza /Enter/!)*

- *w przypadku kolektorów 8200/8400/8600, port COM pojawi się w Managerze Urządzeń dopiero po uruchomieniu na kolektorze jakiejkolwiek transmisji (by sprawdzić numer portu COM wykorzystywany przez kolektor, wystarczy na chwilę uruchomić na nim np. odbieranie towarów)*
- 7. "Bity na sekundę" pozostawić na 115200
- 8. Opcja "Łącze na podczerwień" jest nieistotna
- 9. W zakładce "Dodatkowe" wybrać "INWENTARYZATOR PLUS wersia 1.90"
- 10.Zapisać ustawienia

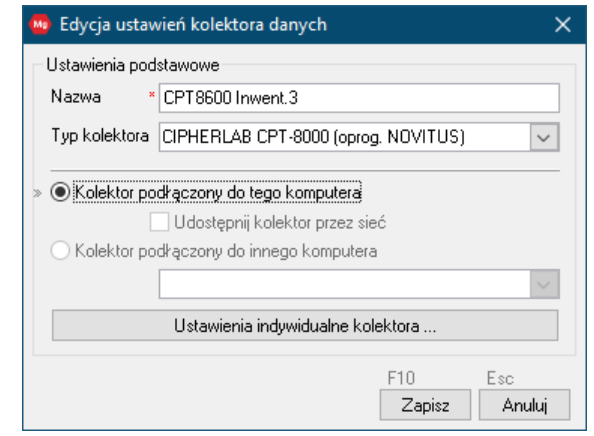

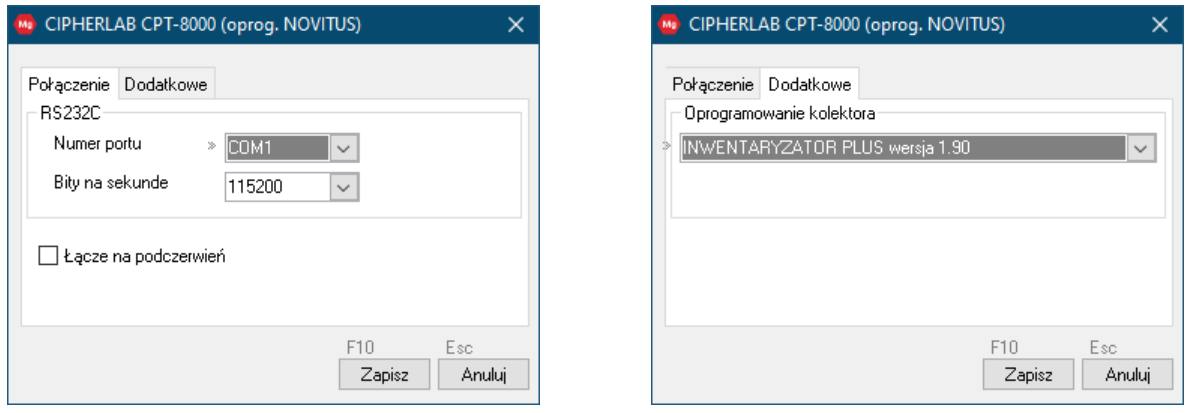

# **NOVITUS**

### *F. Wysyłanie danych do kolektora*

Chcąc wysłać bazę towarów do kolektora należy z menu *WAPRO Mag wy*brać *Administrator, Definicje, Urządzenia zewnętrzne*, *Kolektory danych* a następnie:

- a. zaznaczyć (wybrać) na liście właściwy kolektor
- b. wcisnąć przycisk "Operacje"
- c. zaznaczyć towary do wysłania do kolektora
- d. wcisnąć przycisk "*Prześlij do kolektora*" a następnie "*Prześlij*"
- e. odłożyć kolektor na dok lub podłączyć do niego kabel transmisyjny a w menu na kolektorze wybrać *Transmisja*, *Odbierz plik*, *Towary*

#### *UWAGA:*

*Ceny towarów wyższe od 999,99zł będą w kolektorze nieprawidłowe!*

#### *G. Odbieranie danych z kolektora*

W programie *WAPRO Mag* odbiór danych z kolektora (w miejscach gdzie jest to możliwe – patrz pkt B) następuje po naciśnięciu CTRL F11 (lub kliknięciu na ikonce kolektora), w momencie, gdy program oczekuje na wpisanie danych towarów do tworzonego właśnie dokumentu.

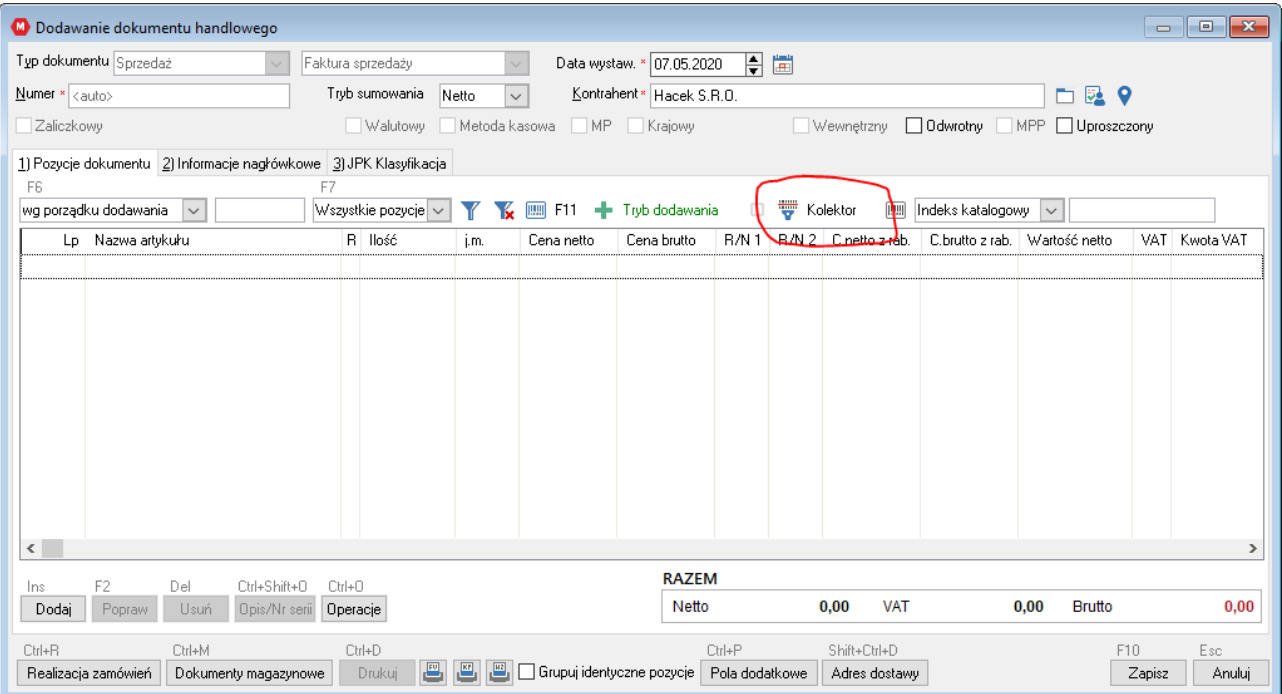